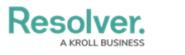

## **Add Assessments**

Last Modified on 11/23/2021 5:30 pm EST

The **Assessments** section of select object types allows users to add objects from the library to existing assessments. Once an assessment has been added, a version of the object will be added to the assessment, and that version will be updated every time the user clicks the **Update Assessments** button.

## To add assessments to the Assessments section:

- 1. Log into a user account that's been added to the **Compliance Team** user group.
- 2. Click the dropdown in the nav bar > Library.

| Home                  | ~ |
|-----------------------|---|
| Home                  |   |
| Portal                |   |
| Compliance Management |   |
| Reports               |   |
| Library               |   |

The Library application in the nav bar

 Open the desired object (e.g. a Control or Requirement) and scroll down to its Assessments section.

|         | 2                                                |           |            | sync the assessments with | ,         |               |
|---------|--------------------------------------------------|-----------|------------|---------------------------|-----------|---------------|
| Complia | nce Assessment<br>Name                           | Unique ID | Dimension  | Workflow State            | Last Sync | Last Modified |
| CA-2    | Operations - Labour Law<br>Compliance Assessment | C 1.1     | OPERATIONS | ASSIGN CONTR              |           | 2021-09-09    |
| CA-2    | Operations - Labour Law<br>Compliance Assessment | C 1.1     | OPERATIONS | ASSIGN CONTR              |           | 2021-09-09    |
| T Comp  | pliance Assessments                              |           |            |                           |           |               |
| ID      | Name                                             | Unique ID | Dimension  | Workflow State            | Last Sync | Last Modified |
| ICA-1   | FEDRAMP IT Compliance<br>Assessment              | C 1.2     | CORPORATE  | DOCUMENT AN               |           | 2021-09-09    |

The Assessments section.

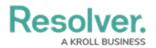

4. Click Add Assessments To Update to open the Add Assessments to Update palette.

| ADD ASSESSMENTS TO UPDATE                                           | × |
|---------------------------------------------------------------------|---|
| Q Start typing to find an existing assessment                       | Â |
| CONFIRM SELECTION                                                   |   |
| Select All                                                          |   |
| <ul> <li>Compliance Assessment</li> </ul>                           |   |
| 3 Shared Services Compliance Assessment SHARED SERVICES IN PROGRESS |   |
|                                                                     |   |

The Add Assessments to Update palette.

- 5. Type the name of the assessment you wish to add the object to.
- 6. Either check the box next to each desired assessment, or check the box next to **Select All** to select all displayed assessments.
- 7. Click **Confirm Selection**.
- 8. Click **Update Assessments** to push the updated object to all assessments the object has been attached to.